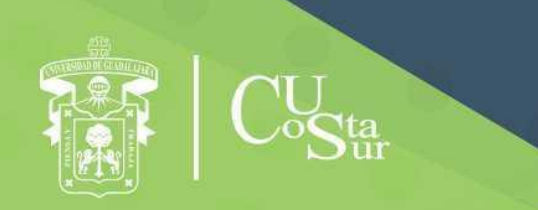

**UNIVERSIDAD DE GUADALAJARA** CENTRO UNIVERSITARIO DE LA COSTA SUR **DEPARTAMENTO DE INGENIERÍAS** 

# Manual de Prácticas de Laboratorio

# **Redes de Computo I**

**Laboratorio de Redes** 

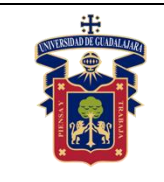

#### **UNIVERSIDAD DE GUADALAJARA CENTRO UNIVERSITARIO DE LA COSTA SUR DEPARTAMENTO DE INGENIERÍAS Manual de Prácticas Redes de Computo I**

Elaborado por:

Ing. Aguirre Chávez José Valentín Ing. Alvarado Ornelas José Guadalupe Mtro. Ambriz López Luis Ambriz Ing. Avalos Delgadillo Carlos Alan Ing. Avelar Miranda Juan Ignacio Mtro. Dávila Guerrero Jorge Luis Mtra. Hernández Del Rio Andrea Alejandra Ing. Medina Reyes Gerardo Mtro. Núñez Rodríguez Agustín Jaime Ing. Ortega Estrada Gilberto Mtra. Palomera Quiñones Rubi Dalia

Presidente de la Academia.

## **MTRA. RUBI DALIA PALOMERA QUIÑONES**

Responsable del Laboratorio de Redes.

## **MTRA. RUBI DALIA PALOMERA QUIÑONES**

Jefe del Departamento de Ingenierías.

## **DR. DANIEL EDÉN RAMÍREZ ARREOLA**

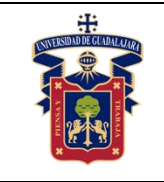

## **OBJETIVO GENERAL**

A través de este manual, el alumno podrá conocer de una manera práctica los elementos necesarios para crear su propio cable de red e implementando los distintos estándares/normas para el cableado de conexión directa y cruzado. Así como conocer los principios básicos para la configuración de una red a través del cableado estructurado, los elementos necesarios para crear una red local desde la configuración de los equipos, hasta equipo necesario para el suministro de energía, realizando prácticas con equipo físico del laboratorio.

Así como implementará el uso de herramientas de simulación para una red, como lo es Cisco Packet Tracer, con el cual se familiariza con esta herramientas y los comandos principales para configurar los equipos de la empresa de telecomunicaciones Cisco Systems, analizar las configuraciones y hacer pruebas antes de realizar las configuraciones en equipos físicos del laboratorio o de una red, todas estas prácticas permitirán al alumno desarrolle sus habilidades básicas para la creación de un red estructurada.

# **CONSIDERACIONES GENERALES**

El estudiante debe cumplir con el Reglamento General de Uso de Laboratorios publicado en el "Compendio de reglamentos del Departamento de Ingeniería".

# **SEGURIDAD E HIGIENE EN EL USO DEL LABORATORIO**

En caso de alguna contingencia (sismo, incendio o cualquier evento que ponga en riesgo su integridad) evacúe el laboratorio inmediatamente, siguiendo las normas de seguridad implementadas en los simulacros.

Así mismo es de suma importancia que las personas que hagan uso de las instalaciones de los laboratorios, conozcan las ubicaciones de los extintores, botiquines de primeros auxilios y salidas de emergencia.

Es importante resaltar los siguientes puntos referentes a la seguridad e higiene que se deben seguir para el uso de laboratorio y que se encuentran plasmados en el Reglamento Interno del laboratorio REDES:

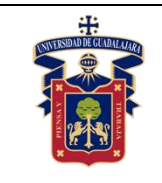

- 1. Mantener y dejar limpia su área de trabajo.
- 2. No arrojar papeles ni basura al piso.
- 3. No introducir alimentos y bebidas.
- 4. No fumar.
- 5. El alumno deberá dejar su mochila y/o bolsa en los estantes designados para los mismos, respetando todo objeto ajeno que allí se encuentre.
- 6. No utilizar dispositivos de reproducción de música y audio.
- 7. Está prohibido sentarse sobre las mesas de trabajo o pararse en las sillas.
- 8. El alumno debe comportarse siguiendo el Código de Ética de la Universidad de Guadalajara dentro de las instalaciones del laboratorio, hacer uso apropiado del lenguaje oral y escrito; respetar a sus profesores, compañeras y compañeros de clase.
- 9. Antes de iniciar las prácticas, el maestro inspeccionará las condiciones físicas del laboratorio y de encontrar situaciones que representen riesgo grave, deberá reportar dicha situación al responsable del laboratorio y/o al asistente o auxiliar del mismo, para que sea corregida, en caso de que no exista la posibilidad de atención inmediata, la práctica será suspendida.
- 10.Si durante la práctica surgiera una condición que ponga en riesgo grave la seguridad y salud de las personas, equipos, materiales o instalaciones, se procederá a suspender la práctica debiendo informar de la situación al responsable de laboratorio, asistente o auxiliar del mismo, elaborando por escrito el reporte correspondiente.
- 11.El profesor deberá cumplir con el uso del equipo de protección personal básico de laboratorio. El maestro que no cumpla con estos requisitos no podrá realizar la práctica. El auxiliar notificará la situación al responsable de laboratorio y/o al jefe de departamento quien elaborará un reporte de faltas al reglamento.

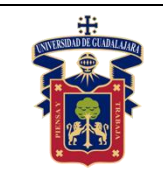

- 12.Es responsabilidad del profesor verificar que antes de iniciar la práctica, todos los alumnos cuenten con el equipo de protección personal y el código de vestimenta necesario para realizar la práctica. El alumno que no cumpla con los requisitos anteriores, no podrá realizar la práctica.
- 13.El profesor deberá asegurarse que los alumnos utilicen adecuadamente el equipo de protección personal durante el desarrollo de la práctica.
- 14.El profesor llevará un registro de los alumnos que sean observados sin usar su equipo de protección personal o usándolo de manera inadecuada, cada registro contará como una falta al reglamento del laboratorio.
- 15.La acumulación de 4 faltas al reglamento del laboratorio, implica la suspensión para el alumno de la práctica en el semestre y la no acreditación de la misma.
- 16.El profesor deberá permanecer en el laboratorio durante todo el desarrollo de la práctica.
- 17.Por razones de seguridad y orden está prohibido en el laboratorio:
	- Correr.
	- Usar sombrero, gorra y/o pañoleta en la cabeza.
	- Ingresar personas ajenas a la institución o al grupo que desarrolla la práctica.
	- Usar calzado inadecuado.
	- Usar el cabello largo (las personas con esta característica deberán recoger su cabello y sujetarlo adecuadamente, como medida de prevención para evitar riesgos).
	- Usar pantalón corto o bermuda.
	- Y en general todo acto y/o conducta que incite al desorden.
- 18.Todo alumno que sufra una lesión deberá reportarla al maestro encargado de la práctica y de no encontrarse éste, deberá dirigirse con el responsable de laboratorio y/o asistente del mismo.

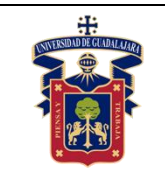

- 19.Todo trabajador universitario que sufra una lesión deberá reportarla a su jefe inmediato.
- 20.Todo accidente ocurrido en los laboratorios deberá ser atendido para su control, por la primera persona capacitada y enterada de la situación.
- 21.Al término de la práctica, el maestro será responsable de supervisar que los alumnos ordenen y limpien su lugar de trabajo. Asegurando que el laboratorio sea entregado al encargado en condiciones óptimas.
- 22.La persona que se presente bajo el influjo de alcohol o drogas, que incurra en actos de violencia, daño a la propiedad intencional o negligencia o tome objetos o valores sin autorización, será reportado de manera inmediata ante la H. Comisión de Responsabilidades y Sanciones del CU Costa Sur.

## **SEGURIDAD EN LA EJECUCIÓN DE LAS PRÁCTICAS.**

Para el desarrollo de las prácticas se pueden presentar los siguientes peligros y su riesgo asociado y es importante que el estudiante los considere y tome las medidas de prevención pertinentes:

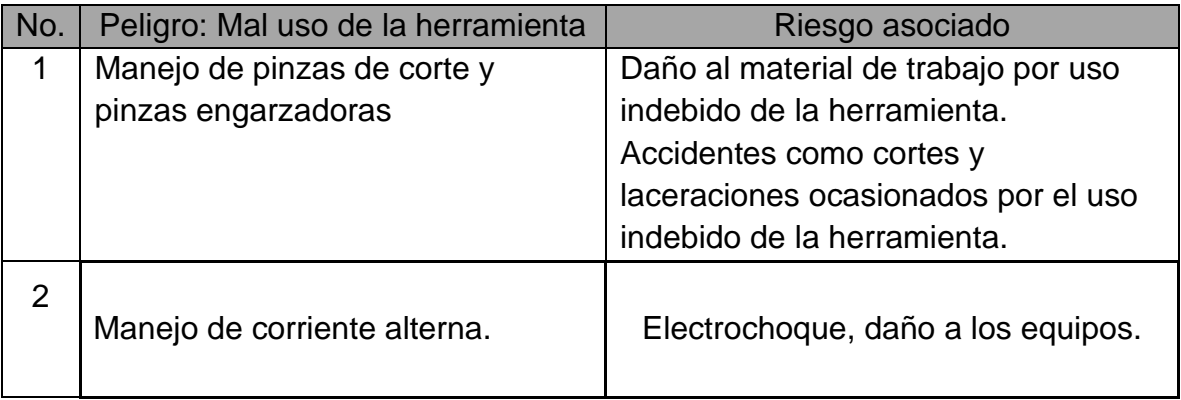

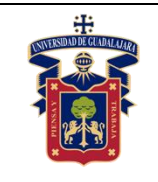

## **ÍNDICE GENERAL**

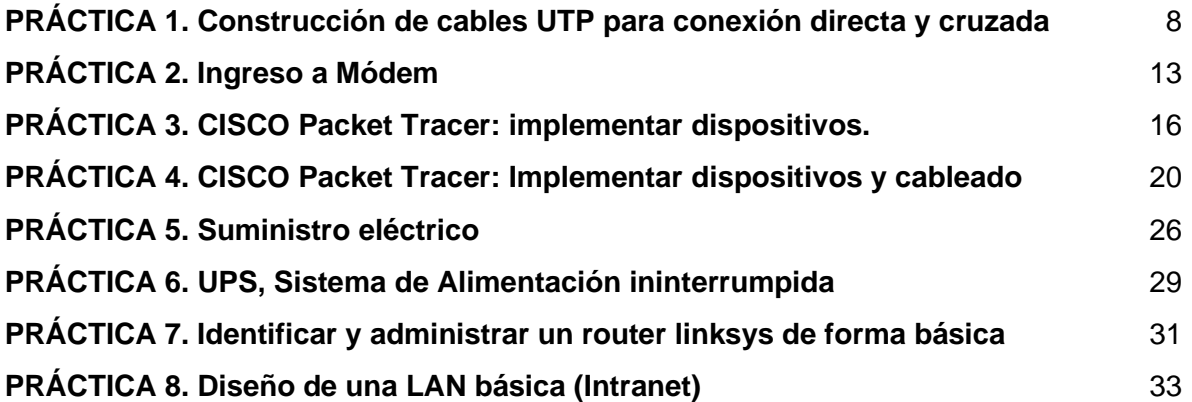

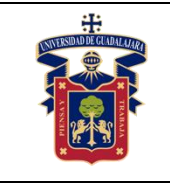

# <span id="page-7-0"></span>**PRÁCTICA 1. Construcción de cables UTP para conexión directa y cruzada**

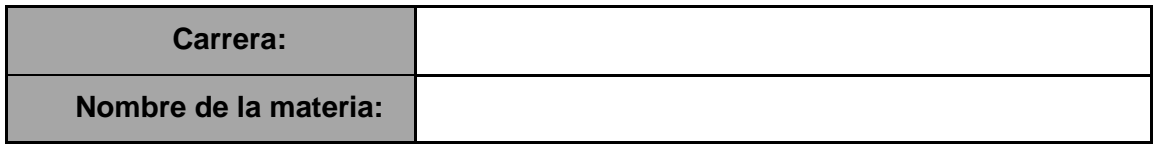

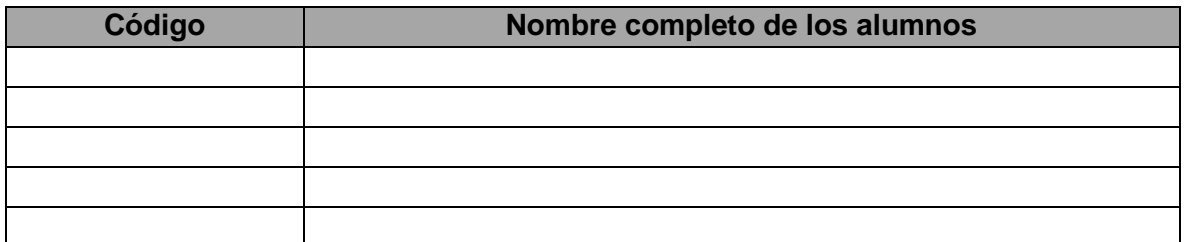

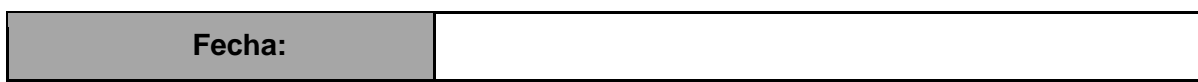

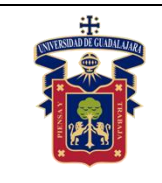

**OBJETIVO GENERAL:** El alumno construirá cables de conexión directa y cruzada empleando las normas ANSI/EIA/TIA T568-A y ANSI/EIA/TIA T568-B

**OBJETIVO ESPECÍFICO:** El estudiante será capaz al término de esta práctica de identificar los dos diferentes códigos que existen para elaborar un latiguillo RJ45.

### **Materiales y equipos.**

- 6 conectores RJ45.
- 4 metros de cable UTP categoría 5e.
- Regla o cinta métrica.
- Pinzas de punta.

#### **Equipo del Laboratorio**

- Pinzas de corte.
- Pinzas engarzadoras.
- Analizador de continuidad de cableado UTP o tester.

**Trabajo previo.** Saber cómo utilizar las pinzas de punta y corte.

#### **Metodología o Desarrollo.**

El cable categoría UTP está formado por cuatro pares trenzados formando una sola unidad. Estos cuatro pares vienen recubiertos por un tubo de plástico que mantiene el grupo unido mejorando la resistencia ante interferencias externas. Es importante notar que cada uno de los cuatro pares tiene un color diferente, pero a su vez, cada par tiene un cable de un color específico y otro cable blanco con algunas franjas del color de su par.

Esta disposición de los cables permite una adecuada y fácil identificación de los mismos con el objeto de proceder a su instalación.

A continuación, se construirá un **cable de conexión directa de acuerdo con la configuración T568-B.**

- **1.** Cortar un trozo de cable de par trenzado no blindado UTP de una longitud de 2 metros.
- **2.** Retirar 3 cm de la envoltura de uno de los extremos del cable.

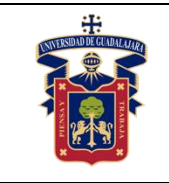

#### **UNIVERSIDAD DE GUADALAJARA CENTRO UNIVERSITARIO DE LA COSTA SUR DEPARTAMENTO DE INGENIERÍAS Manual de Prácticas Redes de Computo I**

Sostener el cable, destrenzar y ordenar los pares de hilos de modo que cumplan con el diagrama de color del cableado T568-B el cual se menciona en la siguiente tabla.

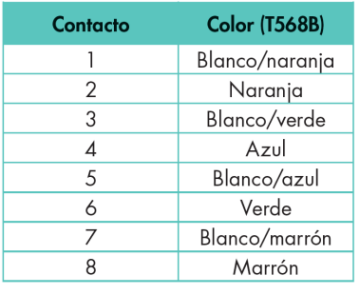

Asociación de pines y colores para el conector RJ45.

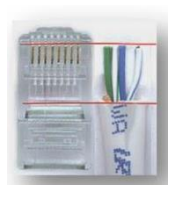

- **3.** Aplane, enderece y haga coincidir los hilos, luego cortarlos en línea recta con
- una distancia de 3mm a partir del borde del forro como se muestra en la figura**.**
- 4. Coloque un conector RJ-45 en el extremo del cable, distancia de 3mm a partir del borde del forro. Los pines del conector RJ45 deben leerse con la pestaña del conector hacia abajo, de modo que en esa posición el pin número uno queda a la izquierda como se observa en la siguiente figura:

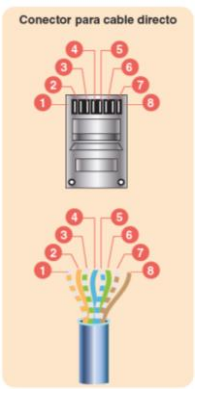

**5.** Empuje suavemente los hilos dentro del conector hasta que pueda ver los extremos de cobre de éstos a través del extremo del conector. Asegúrese de que el extremo de la envoltura del cable también esté dentro y de que todos los hilos estén en el orden correcto como se muestra en la siguiente figura.

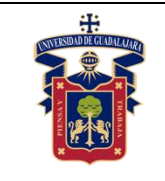

#### **UNIVERSIDAD DE GUADALAJARA CENTRO UNIVERSITARIO DE LA COSTA SUR DEPARTAMENTO DE INGENIERÍAS Manual de Prácticas Redes de Computo I**

Academia de Redes e Informática

Fecha de Revisión Junio 2020

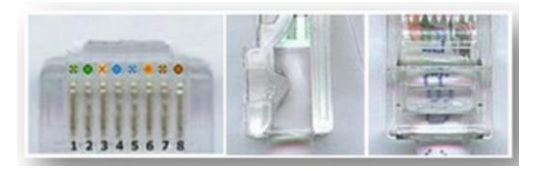

**6.** Utilice las pinzas engarzadoras y apriete el conector con suficiente fuerza como para forzar los contactos a través del aislamiento en los hilos, completando así el camino conductor como se visualiza a continuación:

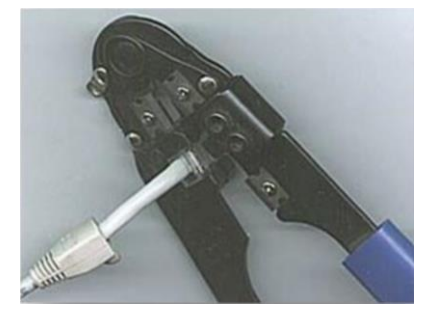

**7.** Finalizando así la construcción de un extremo del cable. Debe repetirse el procedimiento para colocar otro conector RJ45 del otro extremo del cable.

#### **Cable de conexión cruzada (crossover)**

● Repita desde el paso 1 hasta el paso 8, ordenando los pares de hilos de acuerdo con el estándar de cableado T568-A para un extremo y el estándar de cableado T568-B para el otro extremo. Finalizando así el cable de conexión cruzada. Los códigos de la disposición de los hilos para cada extremo del cable se visualizan en las siguientes tablas.

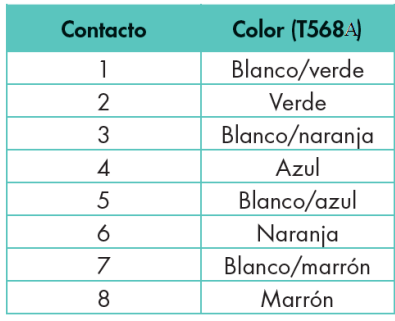

Asociación de pines y colores para el conector RJ45 'en el caso de un cable cruzado.

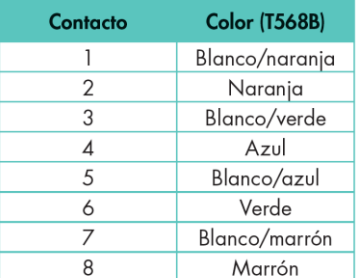

Asociación de pines y colores para el conector RJ45.

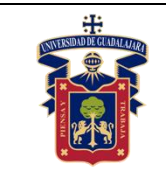

#### **Pruebas**

**1.** Finalmente pruebe los cables terminados empleando el analizador de continuidad Ethernet.

**2.** En las pruebas de continuidad del multímetro o tester; si falla una conexión, el cable estará mal construido, por lo que tendrá que rehacerse nuevamente.

#### **Resultados y conclusiones.**

El alumno debe analizar y comparar los resultados teóricos, simulados y experimentales obtenidos con la finalidad de generar sus propias conclusiones, haciendo énfasis en los objetivos planteados al inicio de la práctica.

### **Referencias.**

[https://redyseguridad.fi-b.unam.mx/Lab/manuales/MADO-32\\_LabAdmonRedes.pdf](https://redyseguridad.fi-b.unam.mx/Lab/manuales/MADO-32_LabAdmonRedes.pdf) **<https://www.mheducation.es/bcv/guide/capitulo/8448180828.pdf>**

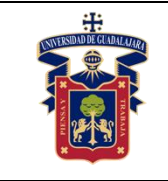

# **PRÁCTICA 2. Ingreso a Módem**

<span id="page-12-0"></span>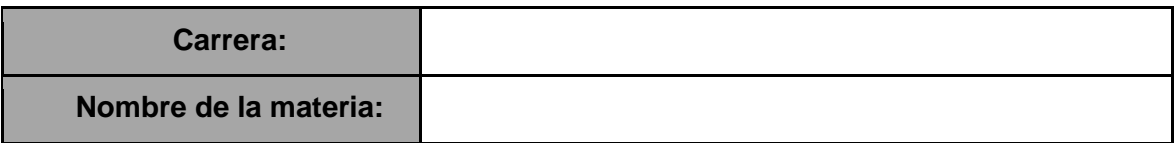

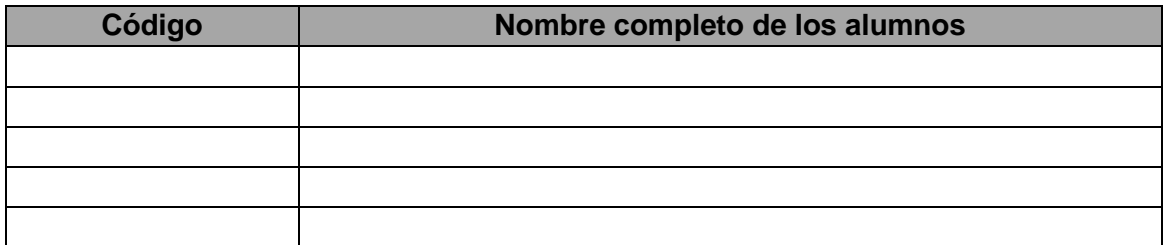

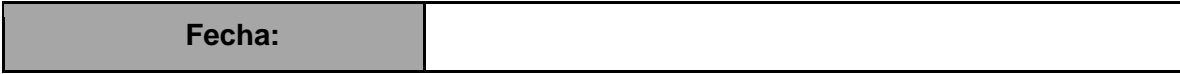

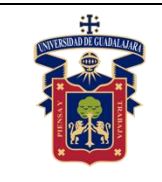

**OBJETIVO GENERAL:** El alumno conocerá cómo ingresar a un módem de una red de área local.

**OBJETIVO:** El estudiante será capaz al término de esta clase de ingresar y configurar el módem de una red de área local.

# **Materiales y equipos.**

- Un módem
- Un cable de conexión directa UTP
- Una computadora

**Trabajo previo.** Realizar una previa investigación de la compañía con la que se tiene contratado el servicio de Internet.

## **Metodología o Desarrollo.**

- **1.** Conectar la computadora al módem utilizando el cable de conexión directa UTP.
- **2.** Acceder a la ventana de administrador del módem ingresando su IP en un navegador estando conectados a dicho módem**.**
- **3.** El modo común para conseguir la IP de un módem es utilizando la consola de comandos de Windows.

Dentro de la consola ingresamos el comando IPCONFIG y buscamos la puerta de enlace, esa es la dirección que debemos usar.

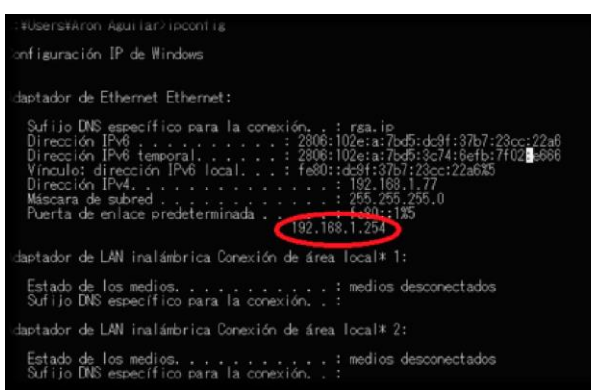

**4.** Dentro del navegador una vez introducida la dirección nos encontraremos con una interfaz de ingreso, esta puede ser diferente dependiendo del módem y servicio. Aquí debemos ingresar la ID de administrador y la contraseña.

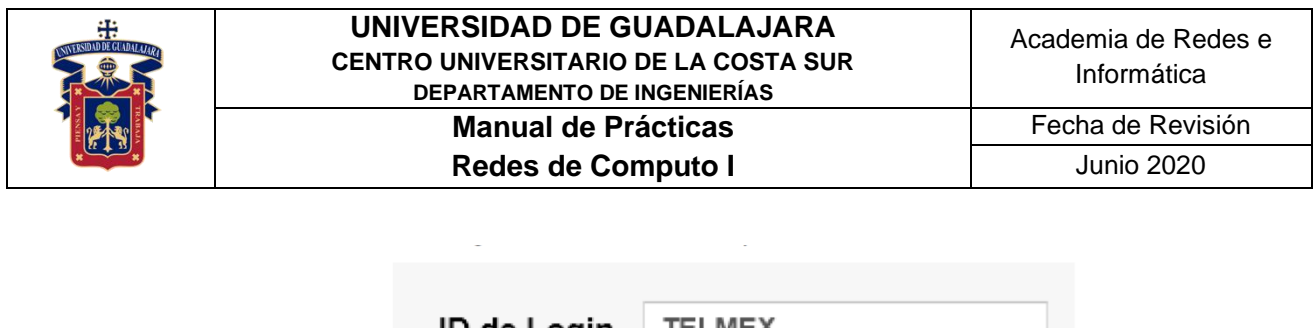

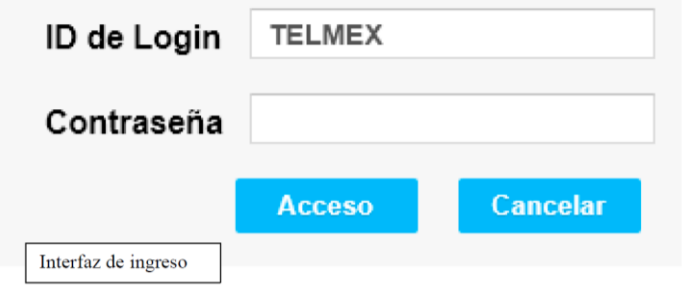

- **5.** La contraseña predeterminada, de nuevo, depende del módem y servicio, en caso de infinitum la podemos encontrar escrita en el módem (Contraseña WPA). Ya introducidos los datos ahora solo hace falta pulsar el botón acceder para ingresar a la ventana de configuración para administrador.
- **6.** Para ver cuáles son los dispositivos conectados a la red de nuestro módem (en caso de infinitum), tenemos que dirigirnos a la pestaña de estado en la ventana de administrador.

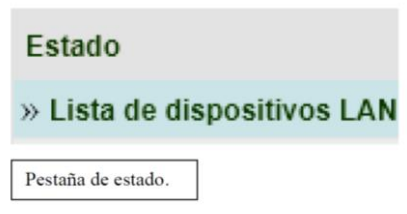

- **7.** Dentro de esta pestaña encontraremos más pestañas, debemos entrar a la que se llama "Lista de dispositivos LAN".
- **8.** Administra los dispositivos que se encuentran conectados al módem.

#### **Resultados y conclusiones.**

El alumno debe analizar y comparar la parte teórica con la práctica con la finalidad de generar sus propias conclusiones, haciendo énfasis en los objetivos planteados al inicio de la práctica.

#### **Referencias.**

**<https://comparaiso.mx/companias/telmex/modem> <https://telmex.com/web/asistencia/nombre-y-contrasena-de-tu-modem>**

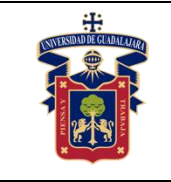

# <span id="page-15-0"></span>**PRÁCTICA 3. CISCO Packet Tracer: implementar dispositivos.**

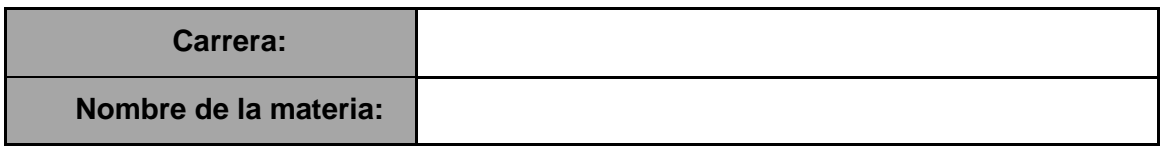

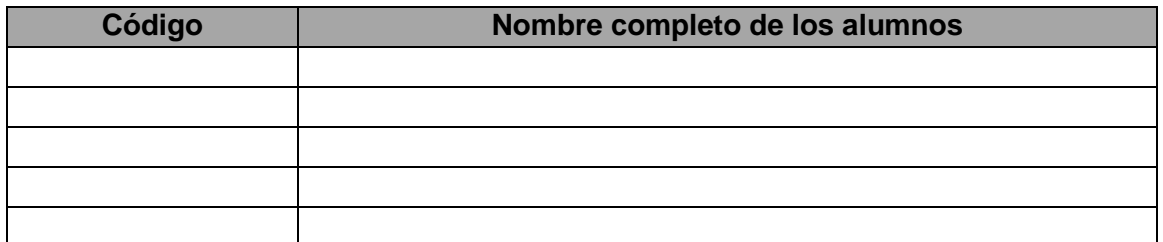

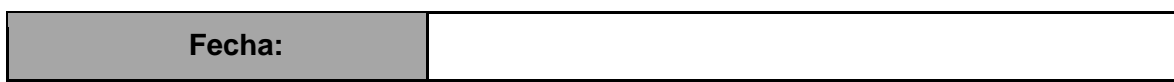

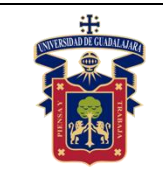

**OBJETIVO GENERAL**: El alumno conocerá cómo Implementar dispositivos de red en el programa Cisco Packet Tracer.

**OBJETIVO:** El estudiante será capaz al término de esta práctica de identificar y utilizar las herramientas básicas del programa Cisco Packet Tracer para implementar dispositivos.

#### **Materiales y equipos.**

- -Una computadora.
- -El software instalado "Cisco Packet Tracer".
- -Cuenta y contraseña para poder ingresar a la plataforma Cisco.

**Trabajo previo.** Registrarse en la plataforma de Cisco para poder descargar e instalar el programa "Cisco Packet Tracer". Inscribirse al curso del uso de Packet Tracer en la plataforma.

#### **Metodología o Desarrollo.**

En esta práctica se usará un archivo de ejemplo para localizar e implementar múltiples dispositivos y luego se guardará el archivo con los cambios realizados.

**1.** Abrir el archivo "*Deploying Devices Packet Tracer*". Descargar el archivo *Deploying Devices.pkt* que se encuentra en la plataforma de Cisco en el curso de Packet Tracer. Debería aparecer una pantalla similar a la que se muestra a continuación. Si el archivo no se abre, asegúrese de haber instalado correctamente el programa de aplicación Packet Tracer.

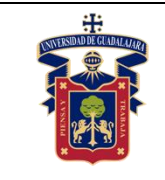

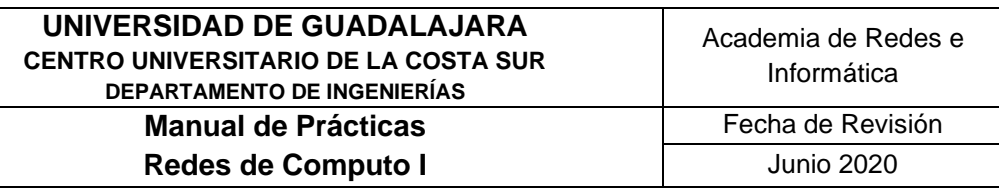

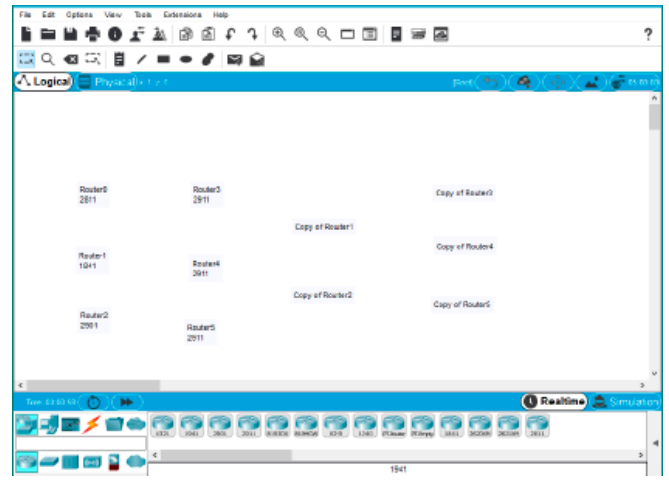

- 2. Aprender a implementar dispositivos en Packet Tracer. Una lista de etiquetas de dispositivos está visible en el espacio de trabajo, se utilizarán varios métodos para implementar los dispositivos enumerados.
	- a. Primero ubique el "router" 2811 en el cuadro de selección de dispositivo específico (Device-Specific Selection box) que se muestra a continuación. .

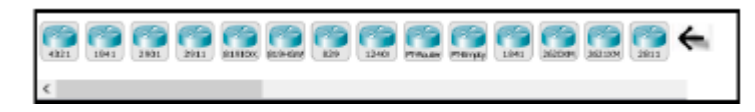

- b. Con el "mouse", haga clic en el "router" 2811 y, mientras mantiene presionado el botón del mouse, arrastre el router sobre la etiqueta del Router0 y luego suéltalo.
- c. Ahora haga clic en el router 1841 en el cuadro de selección de dispositivo específico y luego haga clic en la etiqueta Router1 en el espacio de trabajo.
- d. Utilice cualquiera de los métodos que se expusieron en los incisos a y b para colocar un router 2901 en el espacio de trabajo sobre la etiqueta Router2.

#### Consejo #1

El colocar varios dispositivos del mismo tipo en el espacio de trabajo (workspace), haciendo clic y arrastrando, puede ser muy tedioso. Para evitar esto, mantenga presionada la tecla <CTRL> mientras hace clic en el dispositivo en el cuadro de selección de dispositivo específico.

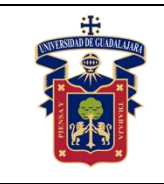

- e. Mantenga presionada la tecla <CTRL> y haga clic en el router 2911 en el cuadro de selección de dispositivo específico. Ahora haga clic en las etiquetas Router, Router4 y Router5. Para cancelar la operación, haga clic en el símbolo de cancelar: **Cancel**
- f. Es posible copiar dispositivos en el espacio de trabajo de dos maneras. Método 1. Arrastre un cuadro sobre los Routers 3,4 y 5. Estos deberían aparecer descoloridos. Mantenga presionada la tecla <CTRL> y arrastre el Router3 sobre la etiqueta *Copia del Router3*.
- g. Método 2: Seleccione el Router1 y el Router2. Haga clic en Router1 y Router2 mientras mantiene presionada la tecla <SHIFT>. Otra vez, se visualizarán algo descolorido. Apunte al Router1, mantenga presionada la tecla <CTRL> y arrastre los dispositivos sobre la etiqueta *Copia Router1* y suéltese.

Su pantalla debería verse como la imagen que se visualiza a continuación, si ha implementado los dispositivos correctamente.

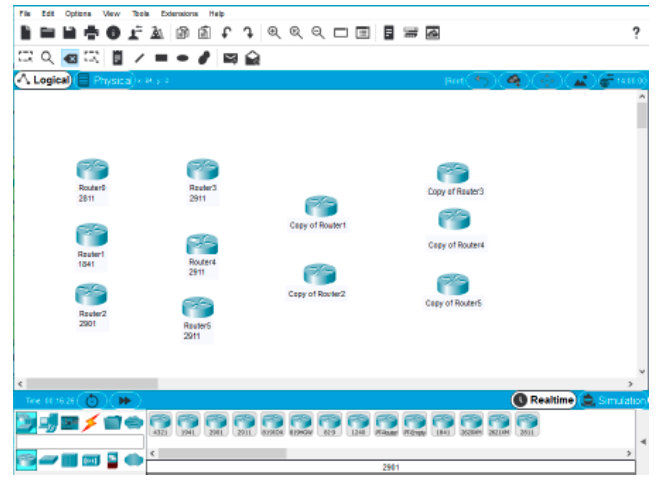

3. Si el archivo parece correcto, guarde su práctica con su nombre. Salga del programa Packet Tracer.

#### **Resultados y conclusiones.**

El alumno debe describir su experiencia al utilizar el programa de Cisco Packet Tracer haciendo énfasis en los objetivos planteados al inicio de la práctica.

#### **Referencias.**

**<https://learningnetwork.cisco.com/s/all-media>**

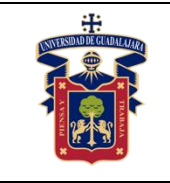

# <span id="page-19-0"></span>**PRÁCTICA 4. CISCO Packet Tracer: Implementar dispositivos y cableado**

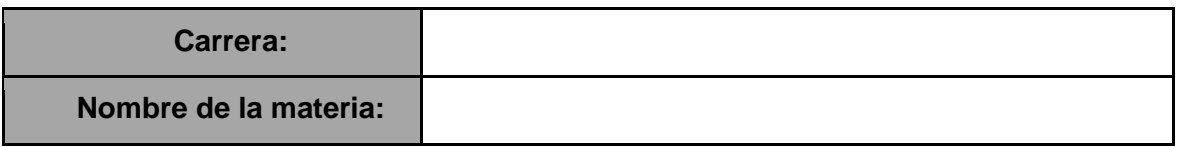

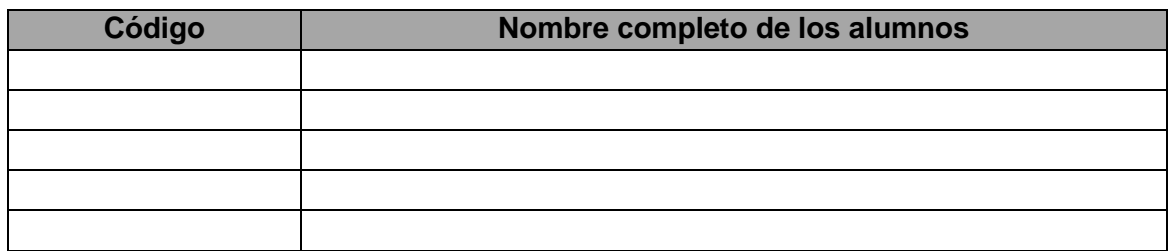

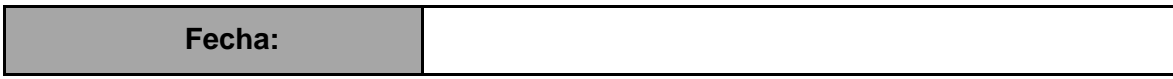

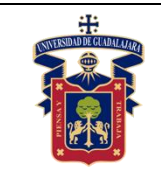

**OBJETIVO GENERAL:** Implementar y cablear dispositivos de red en el programa Cisco Packet Tracer.

**OBJETIVO ESPECÍFICO:** El estudiante será capaz al término de esta práctica de identificar y utilizar las herramientas básicas del programa Cisco Packet Tracer para implementar dispositivos y realizar el cableado entre ellos.

## **Materiales y equipos.**

- -Una computadora.
- -El software instalado "Cisco Packet Tracer".
- -Cuenta y contraseña para poder ingresar a la plataforma Cisco.

**Trabajo previo.** Registrarse en la plataforma de Cisco para poder descargar e instalar el programa "Cisco Packet Tracer". Inscribirse al curso del uso de Packet Tracer en la plataforma.

## **Metodología o Desarrollo.**

## **1. Abrir el archivo: "Deploying and Cabling Devices" de Packet Tracer**

Descargar el archivo *Deploying and Cabling Devices.pkt* que se encuentra en la plataforma de Cisco en el curso de Packet Tracer. Debería aparecer una pantalla similar a la que se muestra en la siguiente ilustración. Si el archivo no se abre, asegúrese de haber instalado correctamente el programa de aplicación Packet Tracer.

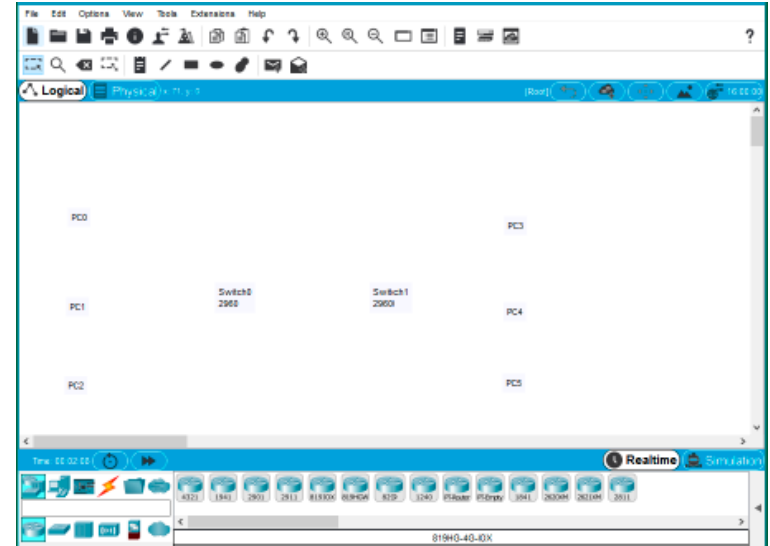

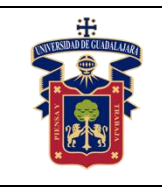

**2**. Aprender a implementar dispositivos y a cablearlos en el programa de Packet Tracer. La primera tarea en esta actividad es practicar el uso del cuadro de selección de dispositivo específico (**Device-Type Selection**).

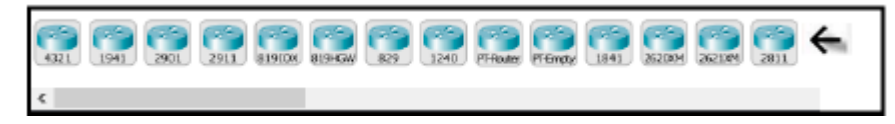

La fila superior de íconos representa categorías de dispositivos y la fila inferior representa subcategorías. Apunte con el cursor lentamente a la fila superior de íconos y mire la etiqueta (**Label**) entre las filas; aparecerán los nombres de las categorías. Ahora apunte a los íconos de la fila inferior y verá aparecer sus nombres.

En esta práctica implementaremos conmutadores y PCs. Apunte a los íconos de la fila inferior hasta que vea uno etiquetado como interruptores (**Switches**). Haga clic en ese ícono y verá los dispositivos en el cuadro de selección de dispositivo específico (**Device-Type Selection**) que cambian.

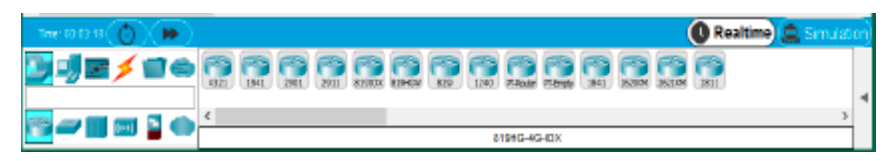

Un clic en el ícono interruptores (**Switches**) muestra los interruptores disponibles en Packet Tracer. Implemente dos interruptores (**Switches**) 2960 sobre las etiquetas Switch0 y Switch1 en el espacio de trabajo.

3. Ahora haga clic en la categoría "End Devices" en el cuadro de selección de dispositivo específico (**Device-Type Selection**), e implemente seis PCs. Si no está seguro de cuál dispositivo es la PC, simplemente apunte al dispositivo en el cuadro de selección de dispositivo específico (**Device-Specific Selection**) y observe el área de la etiqueta debajo de los dispositivos; Debería decir PC-PT. Su espacio de trabajo ahora debería verse así:

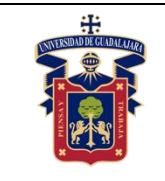

#### **UNIVERSIDAD DE GUADALAJARA CENTRO UNIVERSITARIO DE LA COSTA SUR DEPARTAMENTO DE INGENIERÍAS Manual de Prácticas Redes de Computo I**

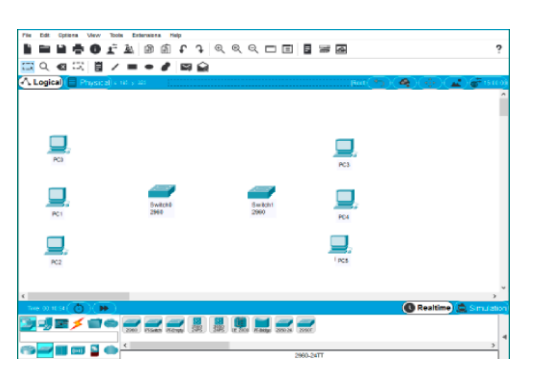

4. Ahora vamos a conectar las PC a los switches.

 Haga clic en la categoría que se parece a un rayo que tiene la etiqueta conexiones (**Connection**). En el cuadro de selección de dispositivo específico (**Device-Specific Selection**), aparecerá una serie de tipos de cables. Seleccione el tipo de cable directo de cobre "Copper Straight-Through". Como se observa en la siguiente ilustración:

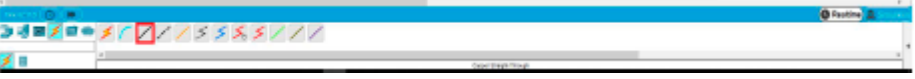

Ahora apunte al centro de la PC0 y haga clic en él. Verá aparecer un menú emergente que muestra los tipos de conexión de cable. Señale y haga clic en **FastEthernet0**.

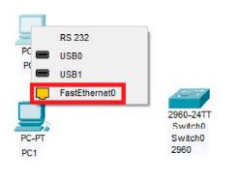

5. Ahora aparecerá un cable anclado a la PC. Apunte a Swith0 Y haga clic en él. Aparecerá otro menú emergente con un conjunto mucho más grande de selecciones. Señale y haga clic en la selección **FastEthernet0/1**. El cable estará conectado y aparecerán dos luces de enlace parpadeante, una verde y otra ámbar. Después de un tiempo, la luz ámbar se volverá verde.

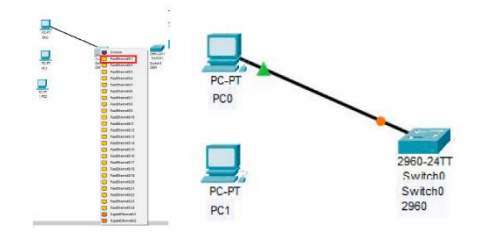

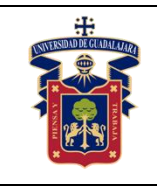

#### **UNIVERSIDAD DE GUADALAJARA CENTRO UNIVERSITARIO DE LA COSTA SUR DEPARTAMENTO DE INGENIERÍAS Manual de Prácticas Redes de Computo I**

6. A continuación, vamos a cablear las seis PC a los switches. Seleccione el cable cada vez o use la tecla <CTRL>. A continuación se muestra el conjunto de conexiones a realizar: PC1 **FastEthernet0** se conecta a Switch0 **FastEthernet0/2** PC2 **FastEthernet0** se conecta a Switch0 **FastEthernet0/3** PC3 **FastEthernet0** se conecta a Switch1 **FastEthernet0/1** PC4 **FastEthernet0** se conecta a Switch1 **FastEthernet0/2** PC5 **FastEthernet0** se conecta a Switch1 **FastEthernet0/3**

7. Ahora necesitamos un tipo diferente de cable para conectar los dos switches. Seleccione un cable cruzado de cobre (**Copper Cross-Over**). Haga clic en él y luego apunte y haga clic en Switch0. Desde el menú emergente seleccione la interfaz **Gigabit0/1** cerca del final de la lista. Luego apunte con el cursor y haga clic al Switch1 y seleccione la misma interfaz de esa lista.

Aparecerá el cable y ambas luces de enlace serán de color ámbar, pero eventualmente se volverá verde después de aproximadamente un minuto.

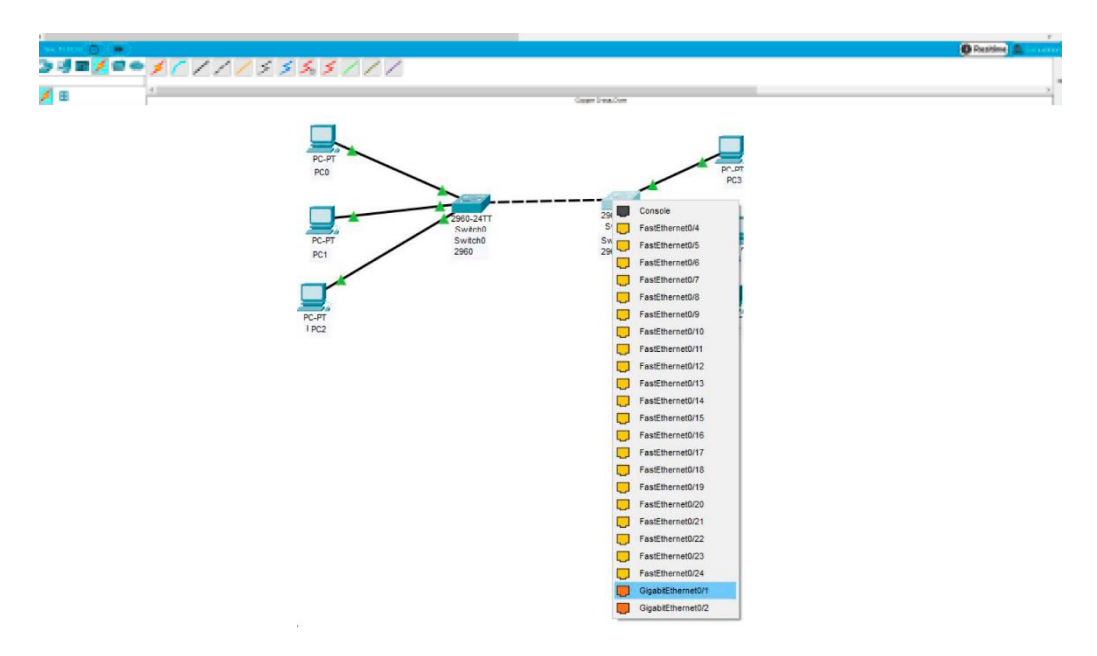

8. La práctica completa debería verse como la siguiente imagen:

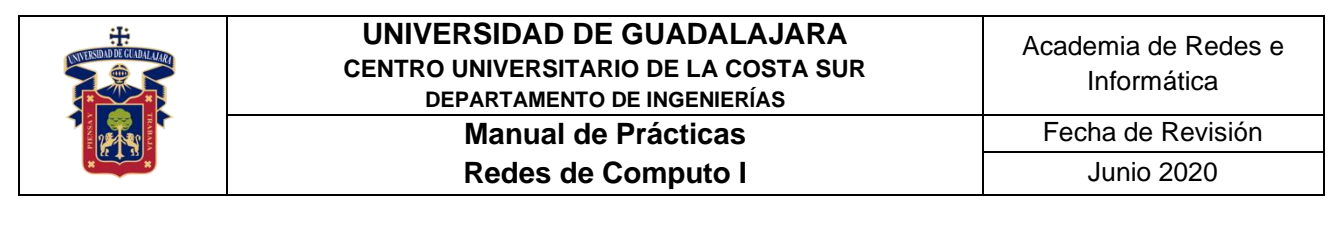

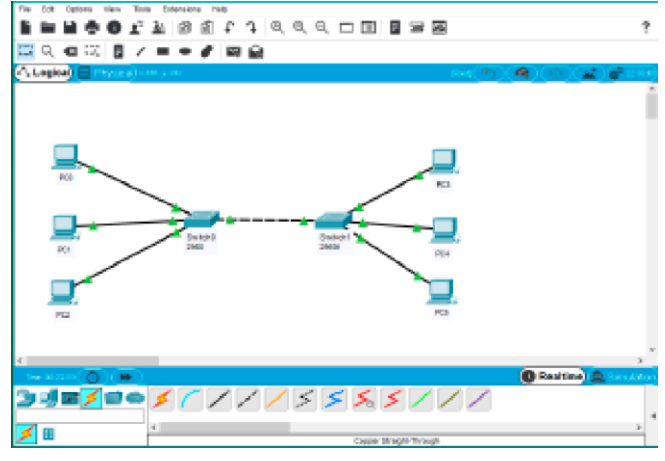

Guarde la práctica con su nombre y cierre el programa Packet Tracer.

## **Resultados y conclusiones.**

El alumno debe analizar y comparar los resultados teóricos, simulados y experimentales obtenidos con la finalidad de generar sus propias conclusiones, haciendo énfasis en los objetivos planteados al inicio de la práctica.

#### **Referencias.**

**<https://learninglocator.cloudapps.cisco.com/#/home>**

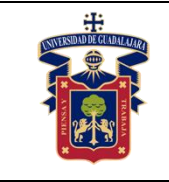

# <span id="page-25-0"></span>**PRÁCTICA 5. Suministro eléctrico**

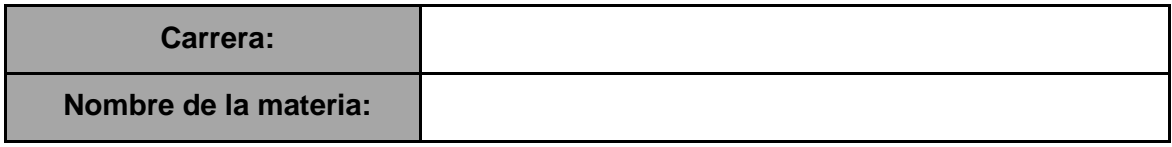

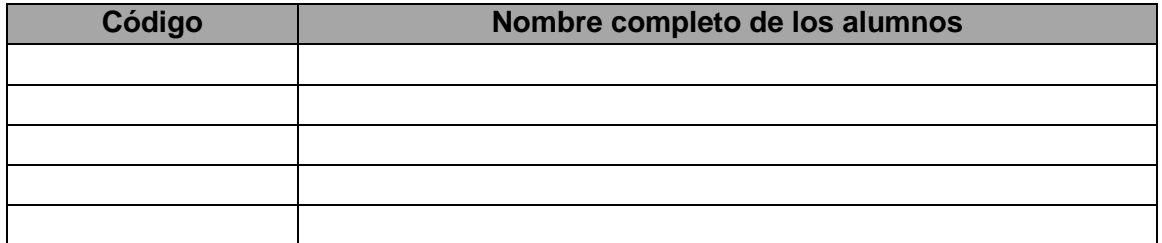

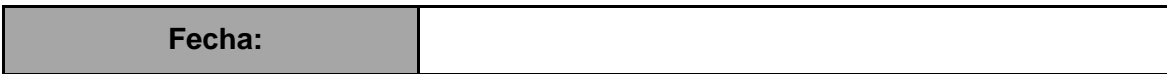

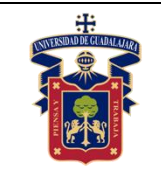

- **OBJETIVO GENERAL:** El alumno conocerá cómo se encuentra estructurada la red eléctrica del laboratorio de redes del campus (CU Costa Sur), en base a todos su ducteado en la red eléctrica, así como los diversos tipos de contactos y estructura, a sí mismo identificará los registros usados para energía eléctrica y centros de carga, como están administrados para su óptima utilización, y de igual forma los códigos de colores de cables y sus grosores para su recomendación.
- **OBJETIVO ESPECÍFICO:** EL estudiante será capaz al término de esta, de identificar las placas de contactos del servicio de energía eléctrica, y así como saber identificar fase, neutro y tierra y la red eléctrica hasta el registro.

### **Materiales y equipos.**

- Un multímetro.
- Desarmadores planos y de cruz.
- Pinzas de corte.

**Trabajo previo.** Verificar las instalaciones del laboratorio de redes y documentarse al respecto.

#### **Metodología o Desarrollo.**

- 1. De todo procedimiento se realizará un registro de evidencias controlado y procederá para realizar el reporte y video reporte como se indicó.
- 2. Se identificará donde se encuentra un contacto de energía eléctrica y procederá a identificar la tierra, fase y neutro.
- 3. Se localiza una placa base de contacto donde se destornillará y se procederá a seguir donde se localiza el registro principal, y además identificará los colores de los cables utilizados en esta red eléctrica, así de cada contacto y/o apagador de todo el edificio indicado.
- 4. Se harán las mediciones de voltaje de los contactos y se registrarán.

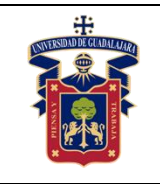

#### **Resultados y conclusiones.**

El alumno debe analizar y comparar los resultados teóricos, simulados y experimentales obtenidos con la finalidad de generar de carácter obligatorio sus propias conclusiones, haciendo énfasis en los objetivos planteados al inicio de la práctica.

#### **Referencias**

**[https://es.wikipedia.org/wiki/Sistema\\_de\\_suministro\\_eléctrico](https://es.wikipedia.org/wiki/Sistema_de_suministro_el%C3%A9ctrico)**

**<https://www.youtube.com/watch?v=-cKD9kOanfQ>**

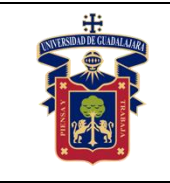

# <span id="page-28-0"></span>**PRÁCTICA 6. UPS, Sistema de Alimentación ininterrumpida**

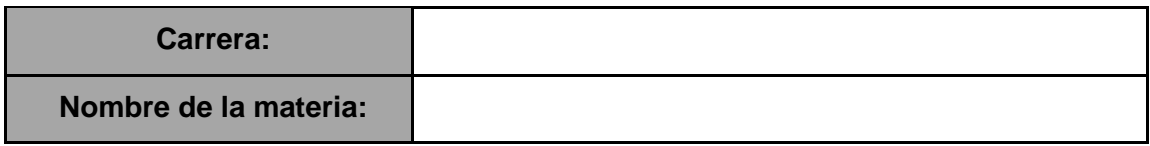

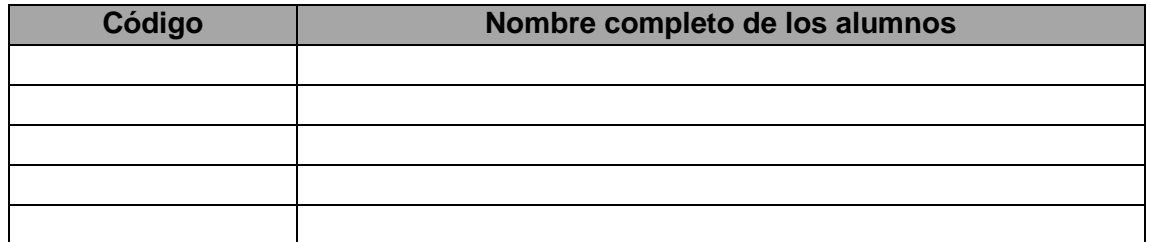

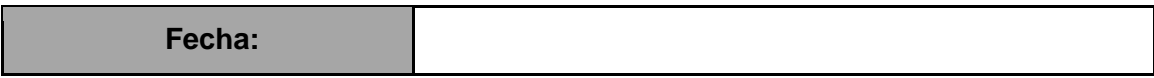

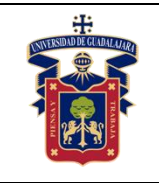

- **OBJETIVO GENERAL:** El alumno conocerá cómo se encuentra constituido un UPS (uninterruptible power supply), Sistema de Alimentación ininterrumpida (SAI) para poder enseñarse a brindar una recomendación adecuada para utilizar el más idóneo para salvaguardar y proteger las computadoras y sus aplicaciones.
- **OBJETIVO:** EL estudiante será capaz al término de esta, de identificar las partes de un UPS y su composición interna y su composición y funciones, así como es que contiene una pila de cierto valor.

## **Materiales y equipos.**

- Un UPS
- Desarmadores planos y de cruz
- Multímetro.

## **Metodología o Desarrollo.**

- 1. De todo procedimiento se realizará un registro de evidencias controlado y procederá para realizar el reporte y video reporte como se indicó.
- 2. Procederá a realizar las mediciones de voltaje de entrada y de salida del UPS conectado y desconectado, así como su registro de sus valores
- 3. Procederá a desarmar cuidadosamente el UPS y analizará pieza por pieza.
- 4. Lo ensambla correctamente.

## **Resultados y conclusiones.**

El alumno debe analizar y comparar los resultados teóricos, simulados y experimentales obtenidos con la finalidad de generar de carácter obligatorio sus propias conclusiones, haciendo énfasis en los objetivos planteados al inicio de la práctica.

## **Referencias.**

**[https://es.wikipedia.org/wiki/Sistema\\_de\\_alimentación\\_ininterrumpida](https://es.wikipedia.org/wiki/Sistema_de_alimentaci%C3%B3n_ininterrumpida)**

**[https://www.youtube.com/watch?v=qjQqak\\_z5Ho](https://www.youtube.com/watch?v=qjQqak_z5Ho)**

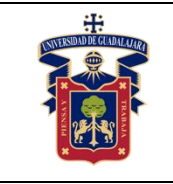

# <span id="page-30-0"></span>**PRÁCTICA 7. Identificar y administrar un router linksys de forma básica**

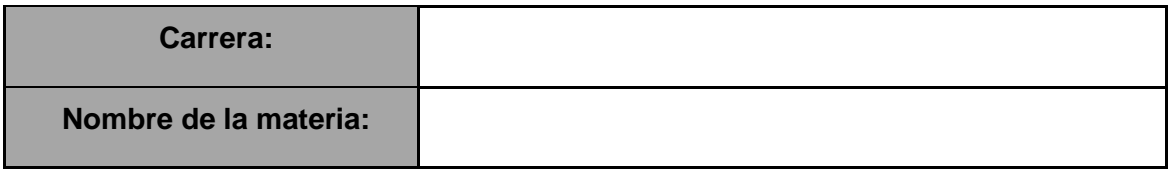

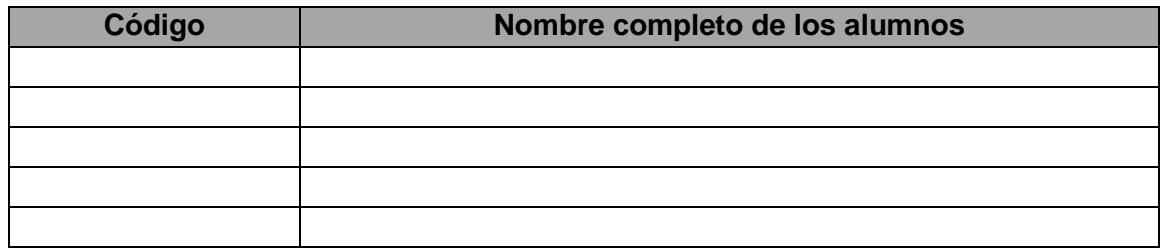

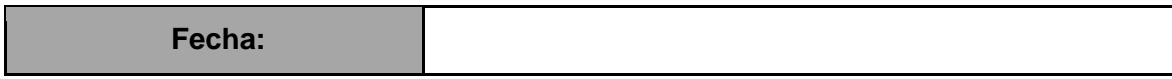

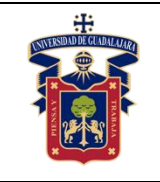

**OBJETIVO GENERAL:** El alumno conocerá cómo se encuentra constituido un Router Linksys 54, para poder enseñarse a brindar una recomendación adecuada para utilizar el más idóneo para proteger la información que se maneja en las computadoras y sus aplicaciones dentro de una red LAN.

**OBJETIVO:** EL estudiante será capaz al término de esta, de identificar las partes de un router linksys y su composición y funciones, así como configurar y administrar el mismo.

#### **Materiales y equipos.**

- Un router Linksys 54
- Multímetro.

**Trabajo previo.** Saber usar de forma básica un multímetro.

#### **Metodología o Desarrollo.**

- 1. De todo procedimiento se realizará un registro de evidencias controlado y procederá para realizar el reporte y video reporte como se indicó.
- 2. Procederá a tener el router conectado a la energía eléctrica.
- 3. Procederá a abrir la página de administración del mismo colocando la dirección IP en el navegador que utilice, ej 192.168.1.1.
- 4. Procederá a analizar y colocar la configuración pertinente con las políticas adecuadas y con ello realizar la administración adecuada en la red que implementó.

#### **Resultados y conclusiones.**

El alumno debe analizar y comparar los resultados teóricos, simulados y experimentales obtenidos con la finalidad de generar de carácter obligatorio sus propias conclusiones, haciendo énfasis en los objetivos planteados al inicio de la práctica.

#### **Referencias.**

**<https://www.linksys.com/hn/support-article?articleNum=140196> <https://www.youtube.com/watch?v=RB2Dz8KcjlM>**

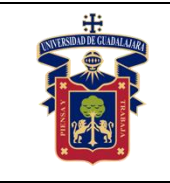

# <span id="page-32-0"></span>**PRÁCTICA 8. Diseño de una LAN básica (Intranet)**

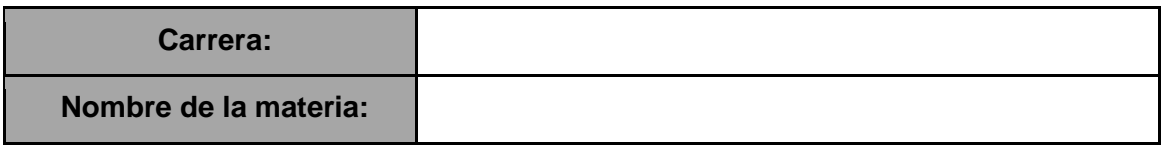

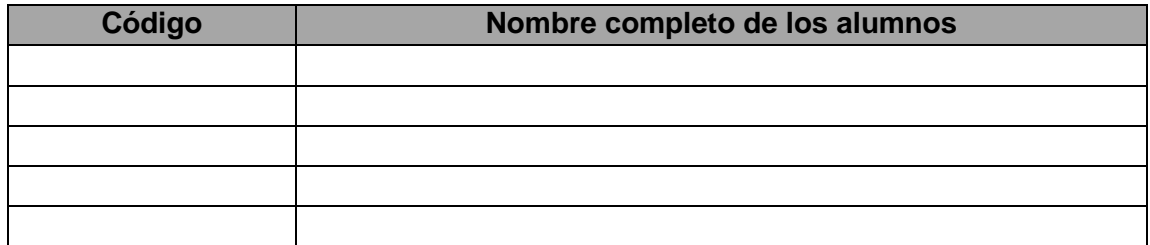

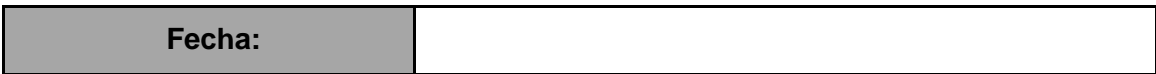

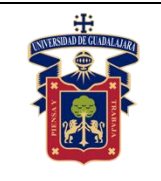

**OBJETIVO GENERAL:** El alumno conocerá cómo se encuentra constituida una red LAN para enseñar a diseñar e implementar la misma y brindar una recomendación adecuada para utilizar la mejor conectividad de la misma y salvaguardar y proteger las computadoras y sus aplicaciones, así mismo todos los equipos como router, switch, UPS y demás dispositivos que puedan utilizar.

**OBJETIVO ESPECÍFICO:** EL estudiante será capaz al término de esta, de identificar los componentes mínimos necesarios para diseñar, configurar y administrar una red LAN.

#### **Materiales y equipos.**

- Un router
- Un Switch
- Un UPS
- Laptop, computadora
- Cables de red
- Rack
- Desarmadores planos y de cruz
- Multímetro
- Kit de herramientas para redes.

**Trabajo previo.** Conocer los equipos de hardware como router, switch, UPS, laptop, cables de red, rack, multímetro, desarmadores planos y de cruz y Kit de herramientas para redes.

#### **Metodología o Desarrollo.**

- 1. De todo procedimiento se realizará un registro controlado y procederá para realizar el reporte y video reporte como se indicó.
- 2. Procederá a realizar las mediciones de voltaje de entrada y de salida de los equipos conectados y desconectados, así como su registro de sus valores.
- 3. Conectará físicamente todos los equipos activos y diseñará la red con los mismos mediante los cables adecuados.
- 4. Confirmará el servicio de red conectando un dispositivo con medio guiado y otro no guiado para ver que funcione la red.

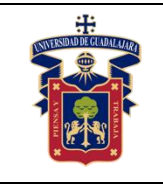

#### **UNIVERSIDAD DE GUADALAJARA CENTRO UNIVERSITARIO DE LA COSTA SUR DEPARTAMENTO DE INGENIERÍAS Manual de Prácticas Redes de Computo I**

#### **Resultados y conclusiones.**

El alumno debe analizar y comparar los resultados teóricos, simulados y experimentales obtenidos con la finalidad de generar de carácter obligatorio sus propias conclusiones, haciendo énfasis en los objetivos planteados al inicio de la práctica.

### **Referencias.**

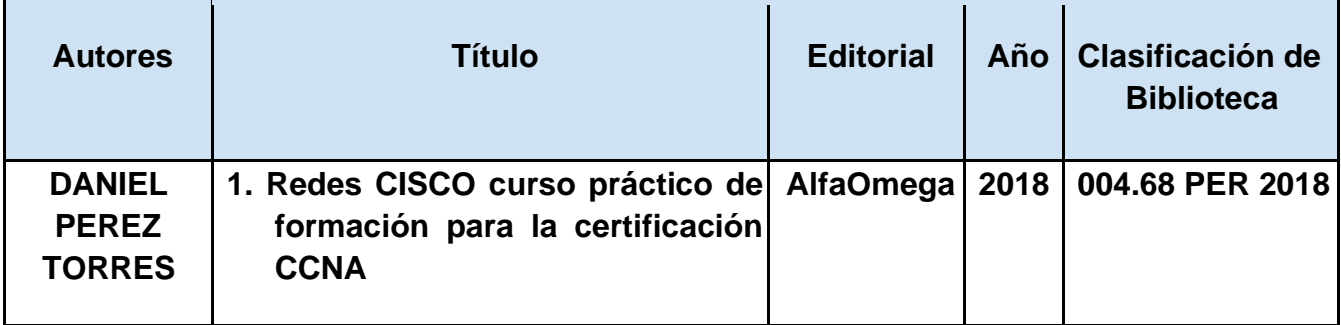

**[www.panduit.com.mx](http://www.panduit.com.mx/)**

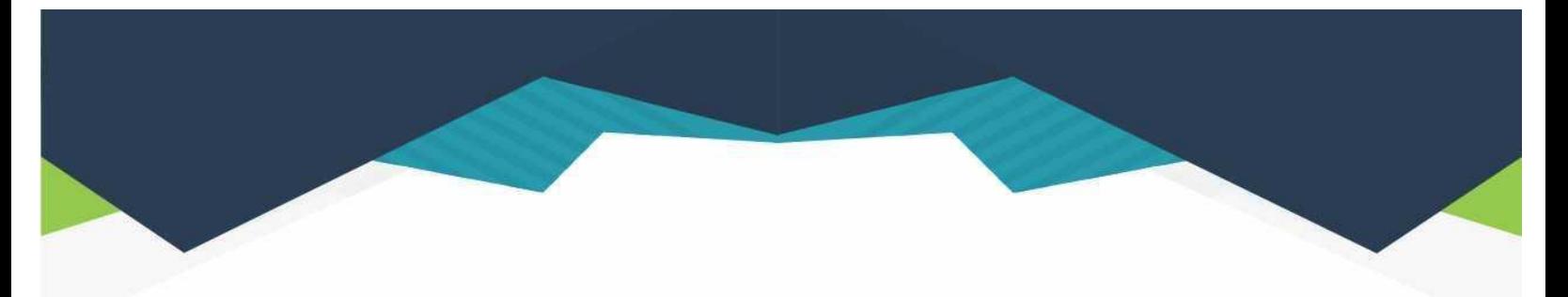

#### **DIRECTORIO**

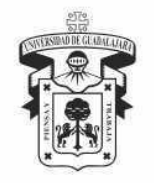

#### **UNIVERSIDAD DE GUADALAJARA**

DR. RICARDO VILLANUEVA LOMELÍ **RECTOR GENERAL** 

DR. HÉCTOR RAÚL SOLÍS GADEA **VICERRECTOR EJECUTIVO** 

MTRO. GUILLERMO ARTURO GÓMEZ MATA **SECRETARIO GENERAL** 

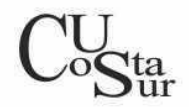

#### **CENTRO UNIVERSITARIO DE LA COSTA SUR**

DRA. LILIA VICTORIA OLIVER SÁNCHEZ **RECTORA** 

DR. HIRINEO MARTÍNEZ BARRAGÁN SECRETARIO ACADÉMICO

DR. LUIS CARLOS GÁMEZ ADAME **SECRETARIO ADMINISTRATIVO** 

MTRO. ENRIQUE JARDEL PELÁEZ DIRECTOR DE LA DIVISIÓN DE DESARROLLO REGIONAL

> DR. DANIEL EDÉN RAMÍREZ ARREOLA JEFE DEL DEPARTAMENTO DE INGENIERÍAS

Av. Independencia Nacional No. 151, Autlán de Navarro, Jalisco, C.P. 48900<br>Tel. (317) 382 5010 www.cucsur.udg.mx

Centro Universitario de la Costa Sur C CU Costa Sur UdeG @CUCSur C CU Costa Sur @cucostasur